# UCS FCoE-Uplink-Konfigurationsbeispiel

## Inhalt

Einführung Voraussetzungen Anforderungen Verwendete Komponenten Konfigurieren Unterstützte Konfigurationen FCoE-Uplink mit Virtual Port Channel (vPC) Mit Pinning verbunden Alle Unified Uplinks Konfiguration auf dem UCS Konfigurieren von VSAN Konfigurieren von Unified Uplinks Konfiguration auf dem Nexus 5000 FCoE- und Standard-QoS-Einstellungen aktivieren Konfigurieren der Ethernet-Schnittstellen (oder Port-Channels) Konfigurieren der vFC Überprüfen **Fehlerbehebung** Anhang A - Grundlegende FCoE-Konfiguration von Nexus 5000

# Einführung

Dieses Dokument beschreibt die Konfiguration von FCoE-Uplinks (Fibre Channel over Ethernet). Bei Cisco Unified Computing System (UCS) Version 2.1 und höheren Versionen wurde die Unterstützung für Multihop Fibre Channel over Ethernet (FCoE) eingeführt. Diese Unterstützung ermöglicht die Uplink-Konsolidierung von zwei separaten Verbindungen zu einem einzigen Uplink, der sowohl Fibre Channel (FC) als auch Ethernet umfasst.

Hinweis: Einheitliche Uplinks unterscheiden sich von einheitlichen Ports. Jedes Fabric Interconnect (FI), einschließlich der 1. Generation, kann über einheitliche Uplinks verfügen. Allerdings verfügen nur die FIs der Generation 2 über einheitliche Ports.

## Voraussetzungen

Anforderungen

Für dieses Dokument bestehen keine speziellen Anforderungen.

### Verwendete Komponenten

Die Informationen in diesem Dokument basieren auf UCS Manager (UCSM) Version 2.1. Sie müssen mindestens Version 2.1(1a) ausführen, um dieses Dokument verwenden zu können.

Die Informationen in diesem Dokument wurden von den Geräten in einer bestimmten Laborumgebung erstellt. Alle in diesem Dokument verwendeten Geräte haben mit einer leeren (Standard-)Konfiguration begonnen. Wenn Ihr Netzwerk in Betrieb ist, stellen Sie sicher, dass Sie die potenziellen Auswirkungen eines Befehls verstehen.

## Konfigurieren

### Unterstützte Konfigurationen

In all diesen Konfigurationen können Sie jeden Link durch einen Port-Channel desselben Typs ersetzen. Zeigt die Konfiguration beispielsweise eine Verbindung an, kann sie stattdessen mit einem Port-Channel konfiguriert werden. Ein Ethernet- und ein Unified-Port im gleichen Port-Channel sind jedoch nicht möglich.

### FCoE-Uplink mit Virtual Port Channel (vPC)

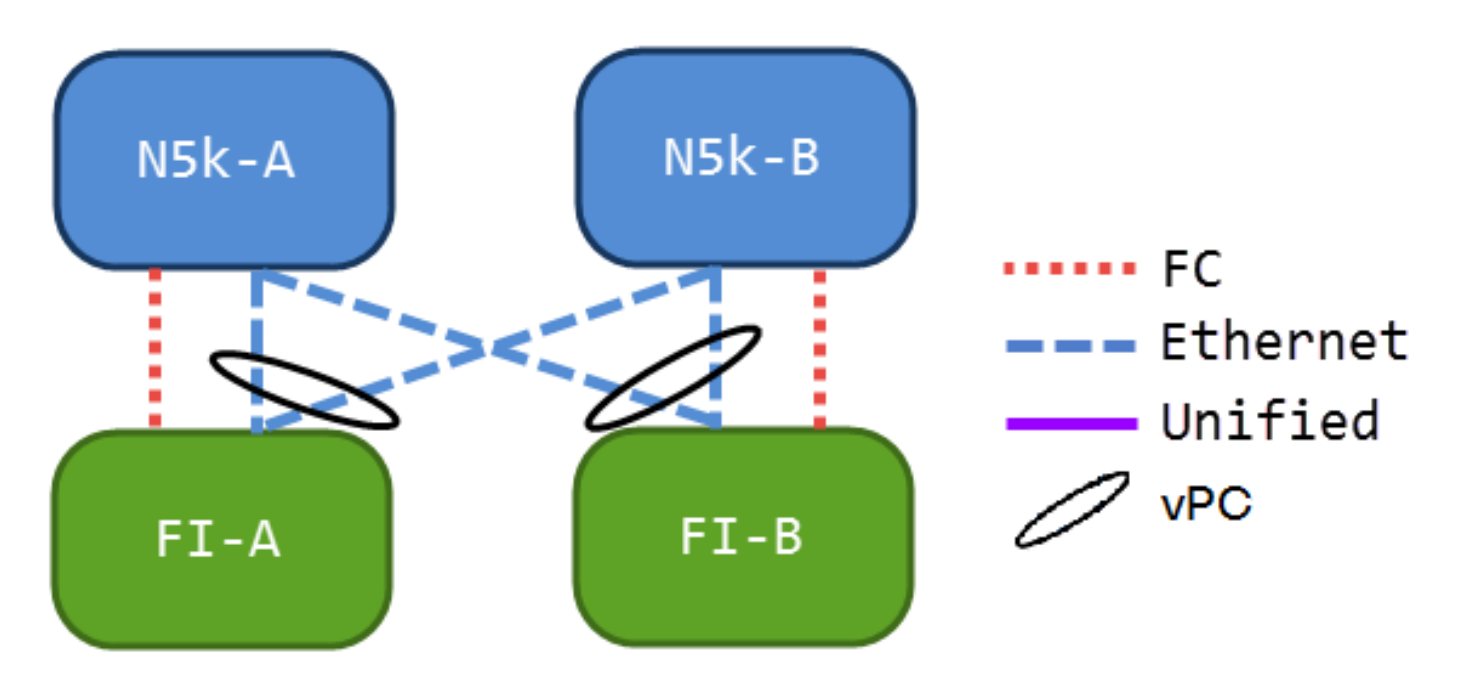

Diese Konfiguration enthält keine einheitlichen Links, sie ist jedoch die einfachste Möglichkeit, FCoE-Uplinks in Ihre aktuelle Umgebung zu integrieren. Dank dieser Konfiguration müssen die FC-Fabrics nicht mehr überquert werden.

#### Mit Pinning verbunden

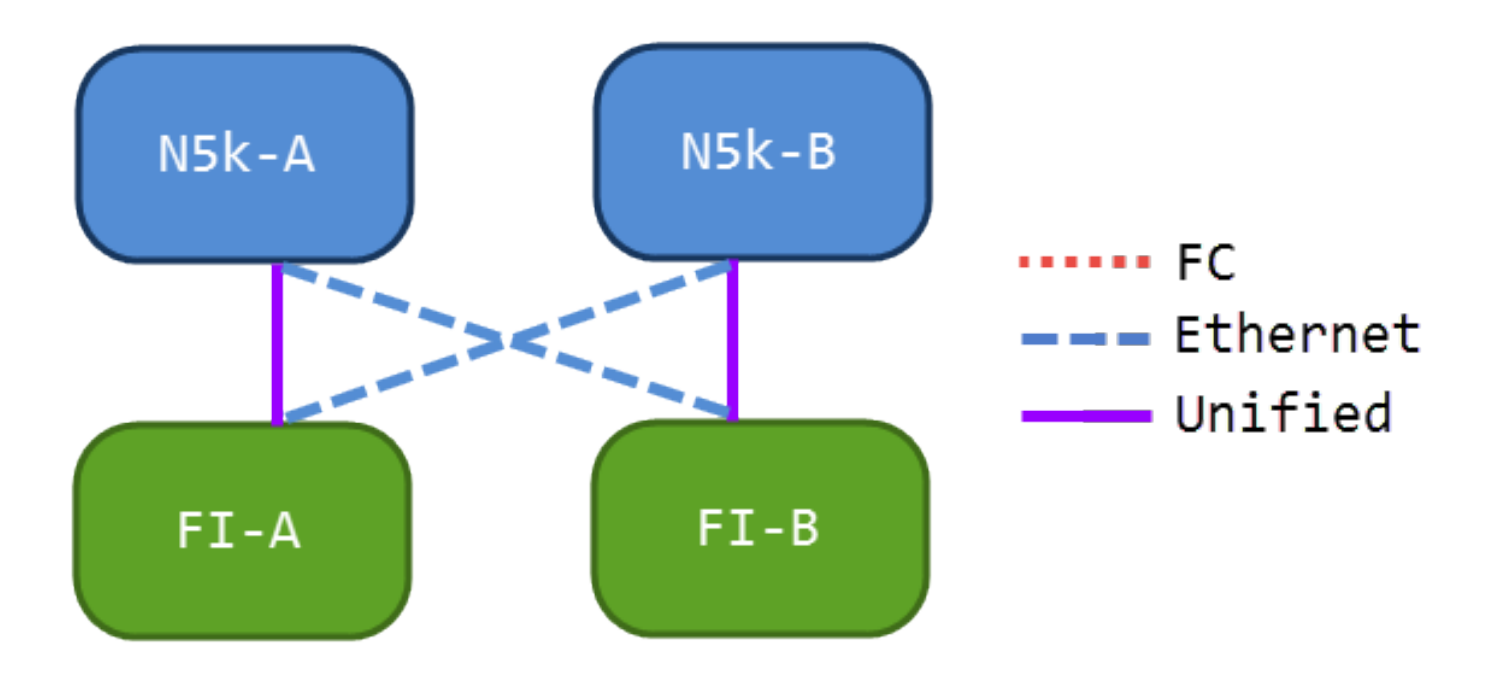

In dieser Konfiguration sind die Nexus Switches der Serie 5000 (N5ks) und FIs miteinander verbunden, aber nicht über einen Port-Channel verbunden. So können Sie einige Unified-Uplinks nutzen, aber weiterhin ein bekanntes Netzwerkdesign verwenden.

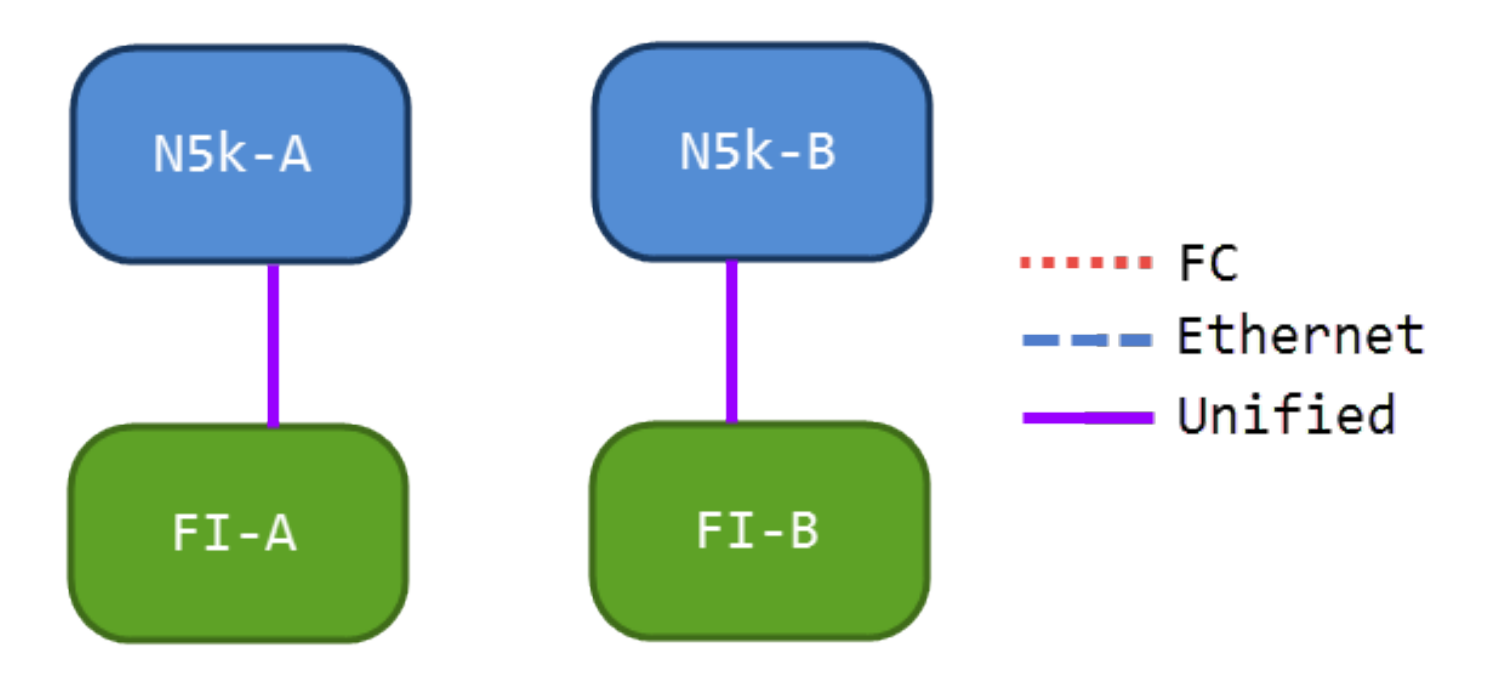

#### Alle Unified Uplinks

Diese Konfiguration bietet die größte Konsolidierung. Beachten Sie, dass diese Links auch Port-Channels sein können, aber alle Links Unified Uplinks sein müssen. Dies ist wahrscheinlich die häufigste Implementierung.

## Konfiguration auf dem UCS

Für die Konfiguration des UCS sind drei Schritte erforderlich:

1. Virtual Storage Area Network (VSAN) konfigurieren

- 2. Konfigurieren von Unified Uplinks
- 3. Konfigurieren von Port-Channels (optional)

### Konfigurieren von VSAN

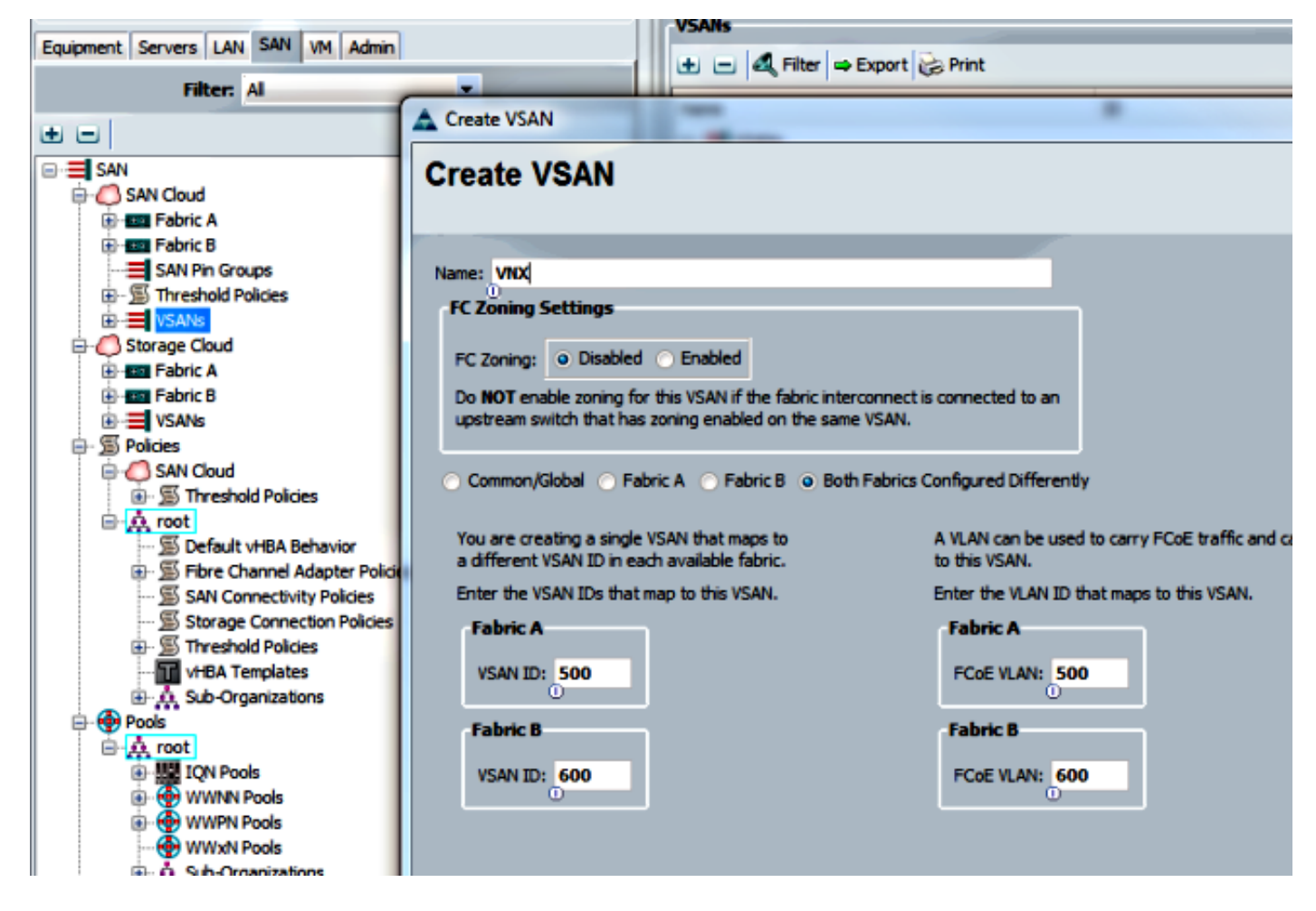

In dieser Konfiguration ist VSAN 500 nicht in Fabric A, VSAN 600 nicht in Fabric B. Dies ist die gleiche Konfiguration, die Sie zum Erstellen eines VSAN für eine normale FC verwenden würden.

#### Konfigurieren von Unified Uplinks

Der Unified Uplink ist in der GUI verborgen. Um einen einheitlichen Port zu erstellen, müssen Sie ihn zunächst als Uplink oder FCoE-Uplink konfigurieren. Anschließend können Sie ihn als einheitlichen Port konfigurieren. Durch diese Konfiguration wird die erste Rolle nicht entfernt. Stattdessen wird eine Schnittstelle erstellt, die beides hat.

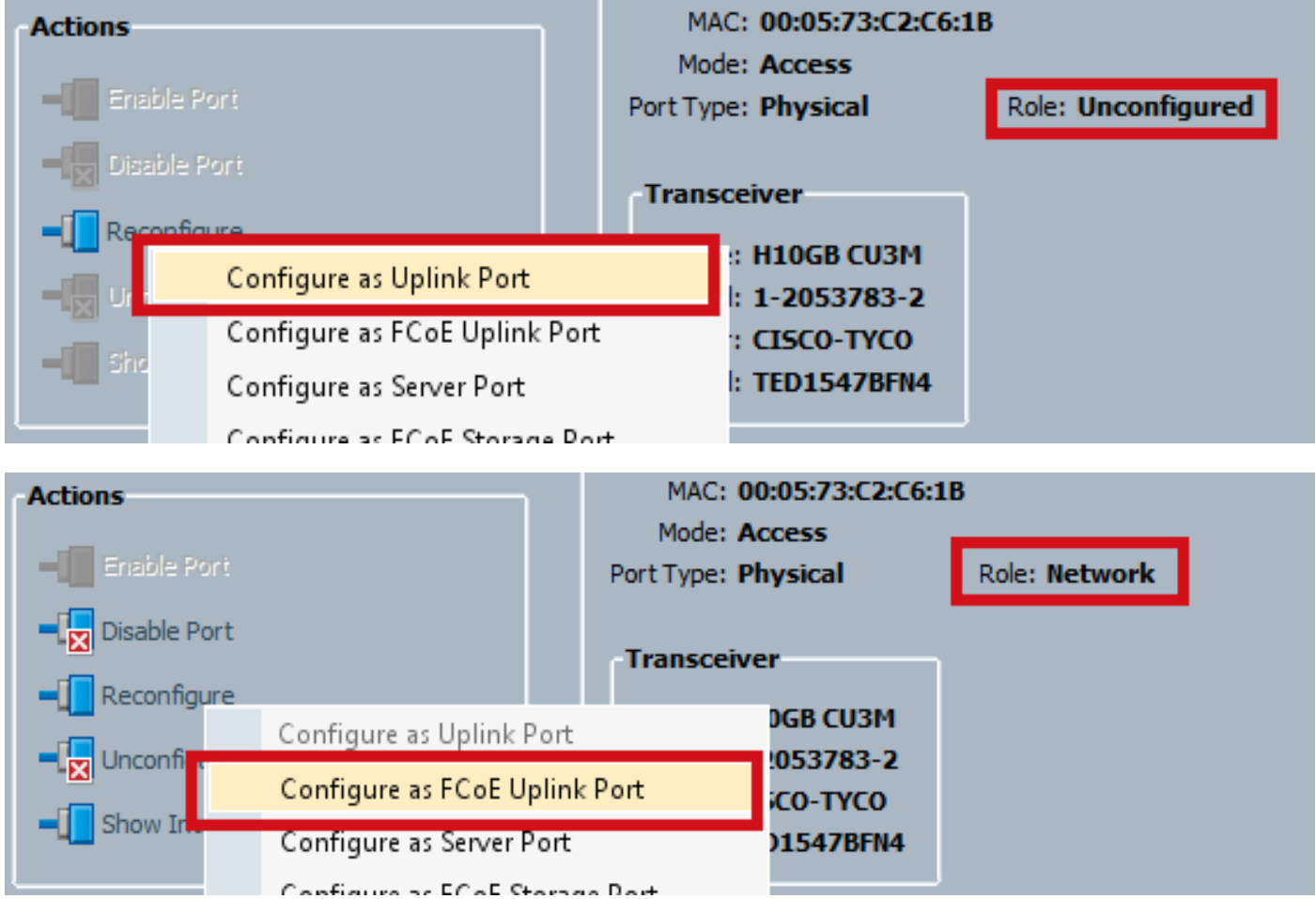

Stellen Sie an diesem Punkt Ihr VSAN ein.

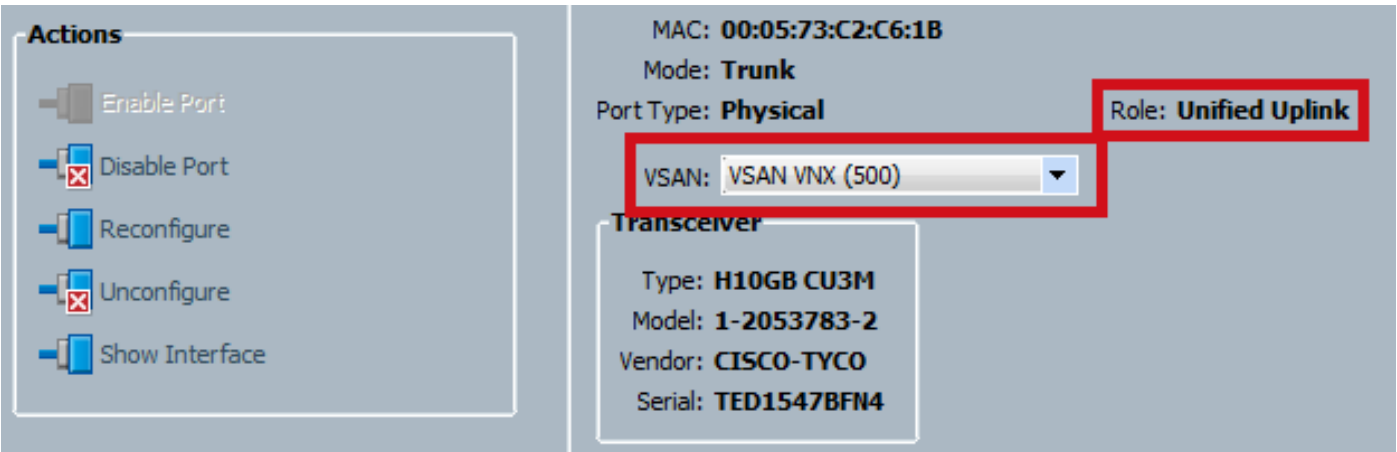

Zu diesem Zeitpunkt ist Ihr UCS für einheitlichen Datenverkehr konfiguriert. In diesem Beispiel werden keine Port-Channels verwendet. Sie können Port-Channels jedoch zu diesem Zeitpunkt normal konfigurieren. Stellen Sie das VSAN auf der Registerkarte VSAN für den Port-Channel ein.

## Konfiguration auf dem Nexus 5000

Die Konfiguration auf dem Nexus 5000 besteht aus drei Schritten:

- Aktivieren Sie FCoE- und QoS-Standardeinstellungen (Quality of Service). Erstellen Sie das 1. FCoE-VLAN, und binden Sie das VSAN daran.
- 2. Konfigurieren Sie die Ethernet-Schnittstelle (oder Port-Channel).

Erstellen Sie einen virtuellen Fibre Channel (vFC), und binden Sie ihn an die Ethernet-3. Schnittstelle.

Hinweis: Das UCS ist standardmäßig ein NPV-Switch (N Port Virtualization), daher muss der Upstream-Switch im N Port Identifer Virtualization (NPIV)-Modus betrieben werden (geben Sie den Befehl feature npiv ein, um zu aktivieren). Weitere Informationen [zu](//www.cisco.com/en/US/products/ps5989/products_configuration_guide_chapter09186a00808a0bce.html) dieser Funktion [finden Sie](//www.cisco.com/en/US/products/ps5989/products_configuration_guide_chapter09186a00808a0bce.html) unter Konfigurieren der N-Port-Virtualisierung.

#### FCoE- und Standard-QoS-Einstellungen aktivieren

Sie können diesen Schritt überspringen, wenn der Nexus 500 bereits für FCoE konfiguriert ist. Wenn der Nexus 5000 nicht für FCoE konfiguriert ist, finden Sie entsprechende Anweisungen in Anhang A am Ende dieses Dokuments.

#### Konfigurieren der Ethernet-Schnittstellen (oder Port-Channels)

Dies ist die Konfiguration für die Schnittstelle, die normalerweise mit dem UCS verbunden ist. Achten Sie darauf, das FCoE-VLAN zuzulassen.

f340-31-15-5596-1(config)# **interface ethernet 1/32** f340-31-15-5596-1(config-if)# **switchport mode trunk** f340-31-15-5596-1(config-if)# **switchport trunk allowed vlan all**

Dies ist ein Beispiel für eine sehr einfache Trunking-Konfiguration. Beachten Sie, dass auf dieser Schnittstelle keine FCoE-Konfiguration vorhanden ist.

#### Konfigurieren der vFC

Dies ist die Konfiguration für die vFC, die den gesamten FCoE-Datenverkehr vom UCS verarbeitet:

f340-31-15-5596-1(config-if)# **int vfc 25** f340-31-15-5596-1(config-if)# **switchport trunk allowed vsan 500** f340-31-15-5596-1(config-if)# **no shut** f340-31-15-5596-1(config-if)# **bind interface ethernet 1/32** f340-31-15-5596-1(config-if)#

In diesem Beispiel sind einige Punkte zu beachten:

- Die vFC-Nummer spielt keine Rolle. Es kann alles sein, solange es nicht bereits in Gebrauch ist.
- Dies ist ein TF-Port (Trunking Fabric). Achten Sie also darauf, Ihr VSAN zuzulassen.
- Binden Sie dies an die Schnittstelle, die dem UCS gegenübersteht. Dies ist die physische Schnittstelle, auf der FCoE-Datenverkehr gesendet/empfangen wird. Sie wird über das VLAN gesendet, das dem VSAN zugeordnet ist.

Jetzt haben Sie alles vollständig konfiguriert. Geben Sie den Befehl show interface vfc xx ein, um sicherzustellen, dass das VSAN in Betrieb genommen wird.

f340-31-15-5596-1(config-if)# **show interface vfc 25** vfc25 is trunking Bound interface is Ethernet1/32 Hardware is Ethernet Port WWN is 20:18:54:7f:ee:d3:f8:bf Admin port mode is F, trunk mode is on snmp link state traps are enabled Port mode is TF Port vsan is 500 Trunk vsans (admin allowed and active) (500) Trunk vsans (up) (500) Trunk vsans (isolated) () Trunk vsans (initializing) () 1 minute input rate 4448 bits/sec, 556 bytes/sec, 1 frames/sec 1 minute output rate 610448 bits/sec, 76306 bytes/sec, 27 frames/sec 27347 frames input, 45743308 bytes 0 discards, 0 errors 114710 frames output, 218235936 bytes 0 discards, 0 errors last clearing of "show interface" counters Thu May 9 13:37:42 2013

Interface last changed at Thu May 9 14:03:44 2013

Wenn das VSAN nicht aktiv ist, überprüfen Sie Ihre Konfiguration und Ihre Verbindungen. Wenn er immer noch ausgefallen ist, schlagen Sie den Ethernet-Port des Nexus 5000.

An diesem Punkt wenden Sie Ihre normale FC-Konfiguration an (Boot-Richtlinie, Zoning).

f340-31-15-5596-1(config-if)# **show flogi database** -------------------------------------------------------------------------------- INTERFACE VSAN FCID PORT NAME NODE NAME ------------------------------------------------------------------------------- fc2/3 500 0xd80000 20:42:00:0d:ec:b1:34:c0 21:f4:00:0d:ec:b1:34:c1 fc2/3 500 0xd80001 20:00:00:25:b5:12:dc:5f 20:00:00:25:b5:13:dc:2f [svinfra-esxi-1] fc2/3 500 0xd80003 20:00:00:25:b5:12:dc:3f 20:00:00:25:b5:13:dc:0f [svinfra-esxi-2] vfc7 500 0xd80060 25:f6:00:0d:ec:cc:d3:ff 21:f4:00:0d:ec:cc:d3:c1 vfc7 500 0xd80061 20:00:00:25:b5:19:70:28 20:00:00:25:b5:19:70:18 vfc25 500 0xd80042 20:00:00:25:b5:ab:1a:01 20:00:00:25:b5:00:00:8f vfc25 500 0xd80043 20:00:00:25:b5:ab:1a:02 20:00:00:25:b5:00:00:9f vfc25 500 0xd80044 20:00:00:25:b5:00:3a:08 20:00:00:25:b5:00:00:5f vfc25 500 0xd80045 20:00:00:25:b5:00:3a:09 20:00:00:25:b5:00:00:4f vfc25 500 0xd80048 2d:9a:00:05:73:c2:c6:3f 21:f4:00:05:73:c2:c6:01

# Überprüfen

Für diese Konfiguration ist derzeit kein Überprüfungsverfahren verfügbar.

## Fehlerbehebung

Für diese Konfiguration sind derzeit keine spezifischen Informationen zur Fehlerbehebung verfügbar.

Um den Nexus 5000 für FCoE zu konfigurieren, geben Sie Folgendes ein:

feature fcoe system qos service-policy type network-qos fcoe-default-nq-policy service-policy type queuing input fcoe-default-in-policy service-policy type queuing output fcoe-default-out-policy service-policy type qos input fcoe-default-in-policy

Diese Befehle aktivieren zunächst FCoE und dann die für FCoE erforderlichen QoS-Standardrichtlinien. Wenn Sie über benutzerdefinierte QoS-Einstellungen verfügen, sollten Sie diese als Basis verwenden. Die Standardkonfigurationen sind wie folgt:

 policy-map type qos fcoe-default-in-policy class type qos class-fcoe set qos-group 1 class type qos class-default set qos-group 0

policy-map type queuing fcoe-default-in-policy class type queuing class-fcoe bandwidth percent 50 class type queuing class-default bandwidth percent 50 policy-map type queuing fcoe-default-out-policy class type queuing class-fcoe bandwidth percent 50 class type queuing class-default bandwidth percent 50

policy-map type network-qos fcoe-default-nq-policy class type network-qos class-fcoe

pause no-drop mtu 2158 class type network-qos class-default

mtu 1500 multicast-optimize

Wie Sie sehen können, erstellen diese Richtlinien die FCoE-Datenverkehrsklasse, markieren sie als Non-Drop-Klasse und geben ihr dedizierte Bandbreite. Sie können diese nach Bedarf ändern (z. B. um Jumbo-Frames hinzuzufügen).

Als Nächstes müssen Sie das VSAN an das VLAN binden:

f340-31-15-5596-1(config)# **vlan 500** f340-31-15-5596-1(config-vlan)# **name VNX\_500** f340-31-15-5596-1(config-vlan)# **fcoe vsan 500** f340-31-15-5596-1(config-vlan)#

Dies zeigt dem Nexus 5000, dass es sich bei dem VLAN 500 um ein FCoE-VLAN handelt und dass der eingehende Datenverkehr auf VSAN 500 umgestellt werden sollte.

An diesem Punkt ist Ihr Nexus 500 für FCoE konfiguriert und für die UCS-Verbindung bereit.